# Layered Navigation Extension for Magento 2 v4.x **Configuration**

In this article, you will learn how to configure the Layered Navigation Pro extension for Magento 2 from Plumrocket.

## General

- $|\zeta$ = Step-by-step guide:
- 1. In the main menu, go to the Plumrocket tab -> Layered Navigation Pro > Configuration.
- 2. "Enable extension": activate the Layered Navigation Extension for Magento 2.
- 3. "Marketplace Order ID": enter your Marketplace order ID in this field. You can find it in your Magento Marketplace account or receive it by email.
- 4. "Marketplace Account Email": provide the email address you use when making a purchase on the Magento Marketplace.
- 5. Press the "Activate Extension" button to activate your license.

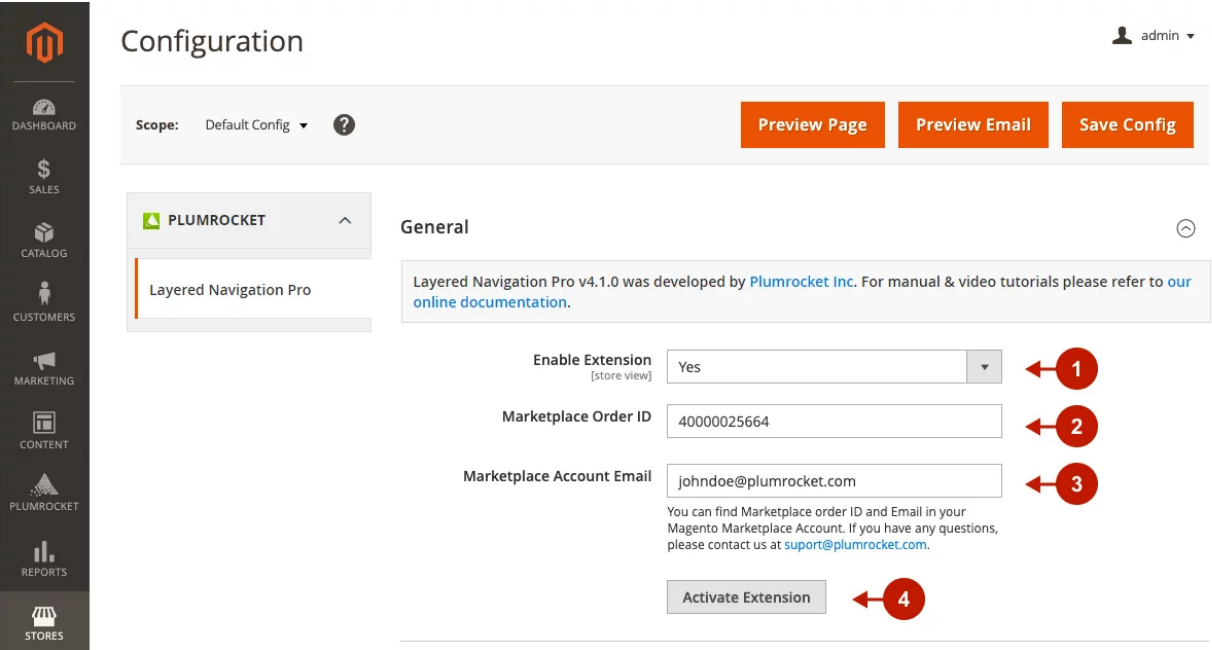

# Main Settings

- $\boxed{z}$  Step-by-step guide:
- 1. "Product Filter Placement": choose from Horizontal or Vertical layered navigation for your online store.
- 2. "Filter Mode": please select the filter mode:
	- In the Auto Refresh mode, the product list will be refreshed each time a user selects a filter.
	- The Manual Refresh mode allows selecting multiple options and then clicking the Filter button to refresh the filter list and get the results.
- 3. "Apply Filter Button Label": change the label for the "Filter" button used in the Manual Refresh filter mode.
- 4. "Scroll Up After Filtering": set it to Yes to jump to the top of the filter results list when the filter options are applied.

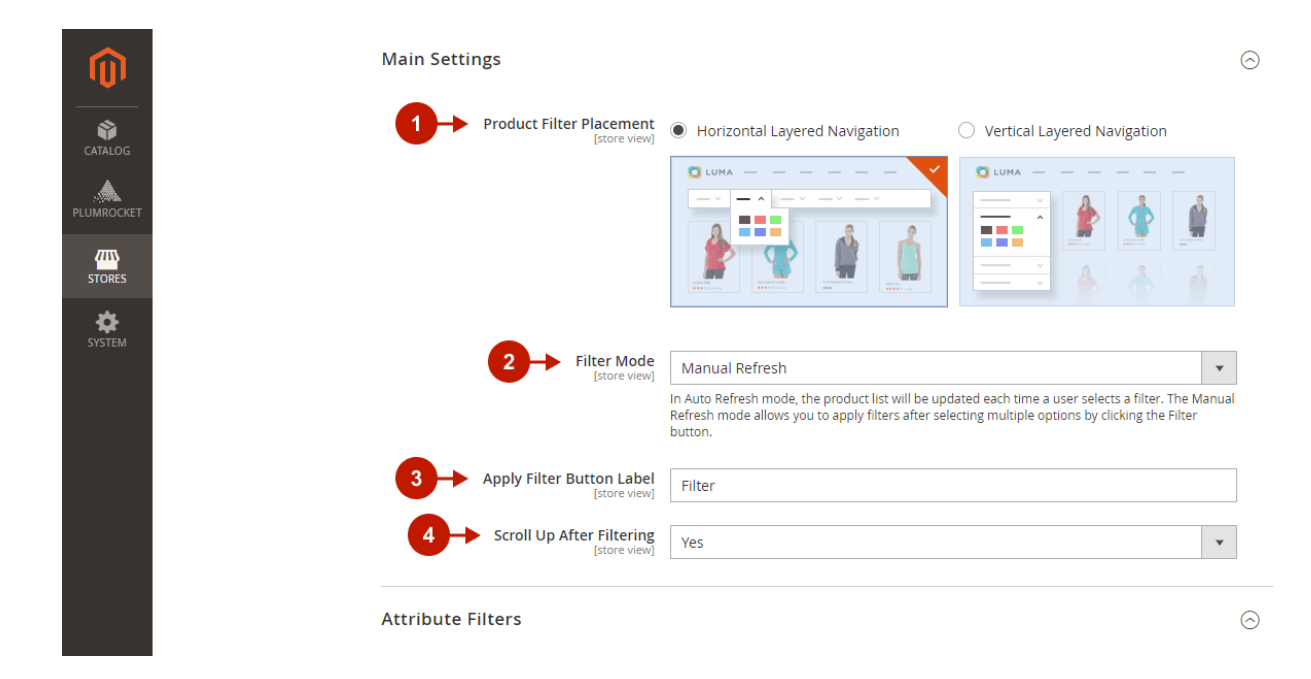

### Attribute Filters

#### $|z=|$ Step-by-step guide:

- 1. Conveniently enable the filter attributes for layered navigation and sort them on the frontend. Just drag and drop them from the list of all available attributes to the "Attributes Used in Layered Navigation" column. NOTE: this functionality was designed to visualize and speed up the process of enabling filter attributes for layered navigation. It automatically changes the "Use in Layered Navigation" option to Filterable (with results) in the Stores -> Attributes -> Product -> [selected attribute] -> Storefront Properties.
- 2. Easily combine selected attributes into attribute groups by moving the needed attribute on top of another attribute. You can give the group a unique name and add more attributes to it. Multiple groups can be created for filtering.
- 3. "Show Empty Filter Options": set it to No to hide the product filter options with "0" results from the list of available options.

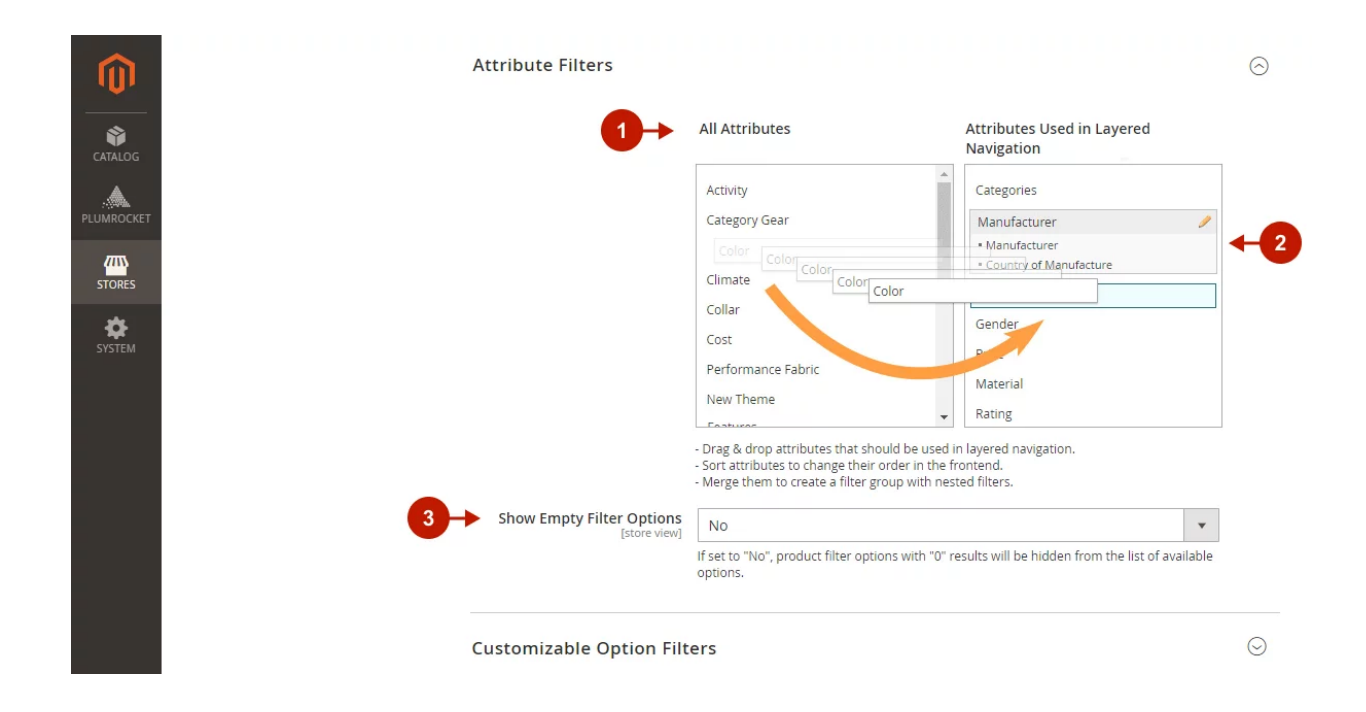

## Customizable Options

 $|z=|$ Step-by-step guide:

1. Conveniently enable custom options for layered navigation and sort them on the frontend. Just drag and drop them from the list of all available custom options to the "Customizable Options Used in Layered Navigation" column.

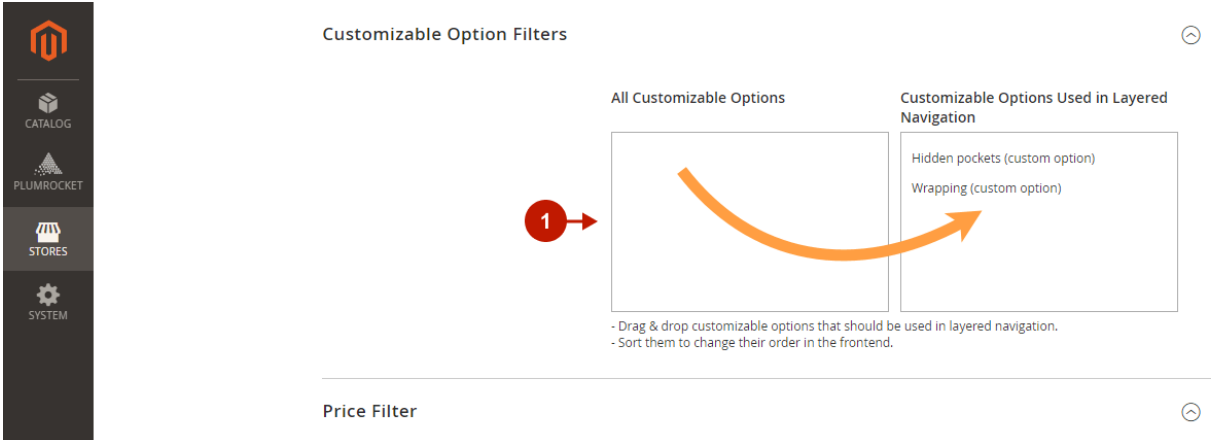

#### Price Filter

#### $|z=|$  Step-by-step guide:

1. "Type": choose the format for displaying the price filter: Slider, Slider With Input Fields, or Price Navigation Steps.

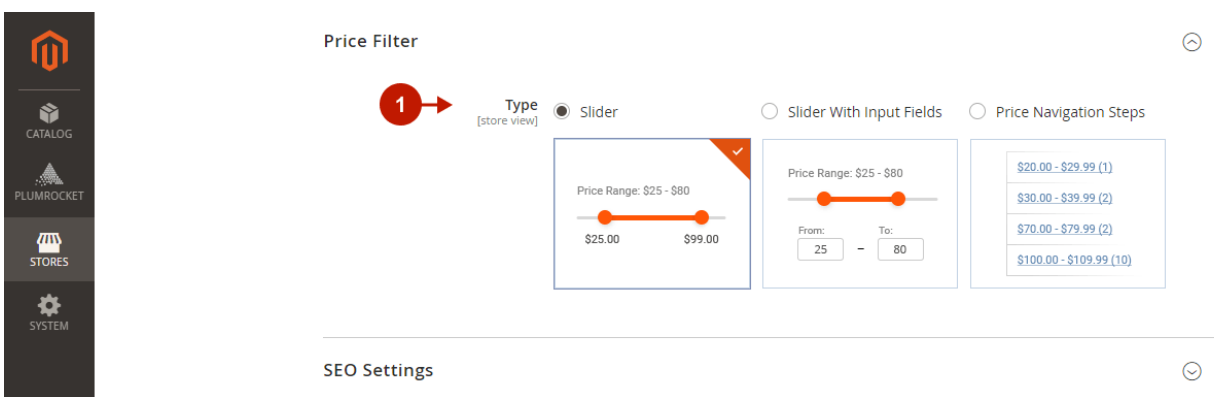

## SEO Settings

#### Step-by-step guide:  $|z=|$

- 1. "SEO Friendly URLs": set it to Yes to enable SEO-friendly URLs, containing short and clear filter parameters.
- 2. "Set Robots Meta": prevent duplicate content on Category pages and Search Results pages by setting this option to Yes. The NOINDEX and NOFOLLOW robots meta will be added to pages with filtered results to prevent search engines from indexing them.

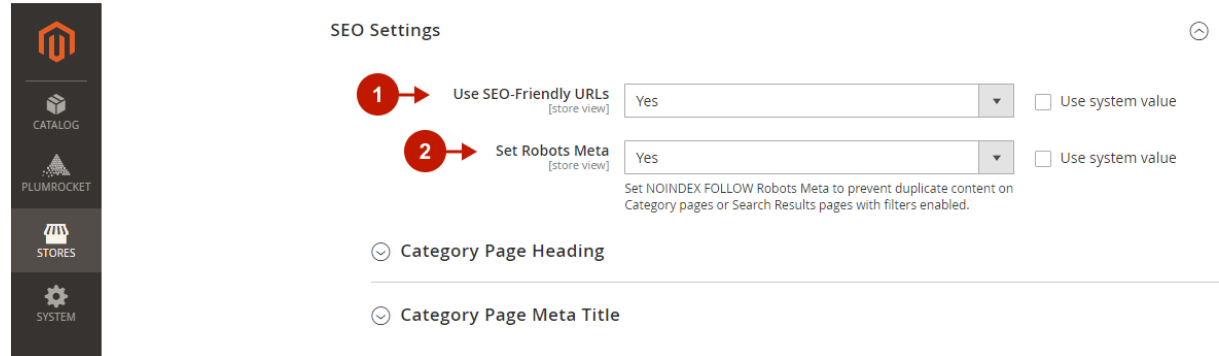

#### Category Page Heading

Create a dynamic Category page heading to improve your website's SEO. The applied filter options will be dynamically added to the page heading to make it easier to find products with the specific parameters from the search engine search.

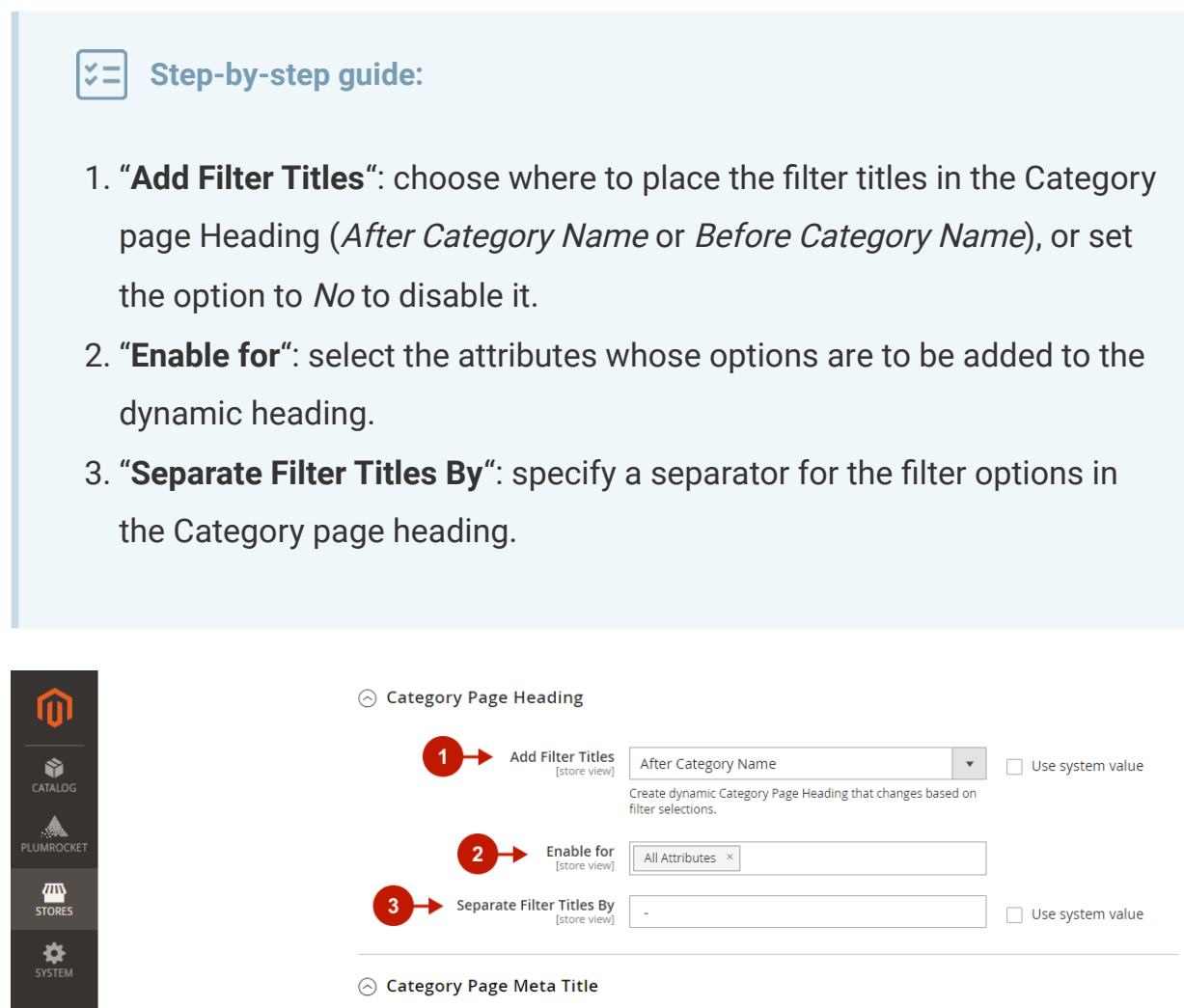

#### Category Page Meta Title

Enable dynamic meta titles for the Category page and filter results pages. The applied filter options will be dynamically added to the page meta title to improve your website's visibility in search.

#### $|z=|$  Step-by-step guide:

- 1. "Add Filter Titles": choose where to place the filter names in the Category page meta titles (After Meta Title or Before Meta Title), or set the option to *No* to disable it.
- 2. "Enable for": select the attributes whose options are to be added to the page meta title.
- 3. "Separate Filter Titles By": specify a separator for the filter options in the Category page meta title.

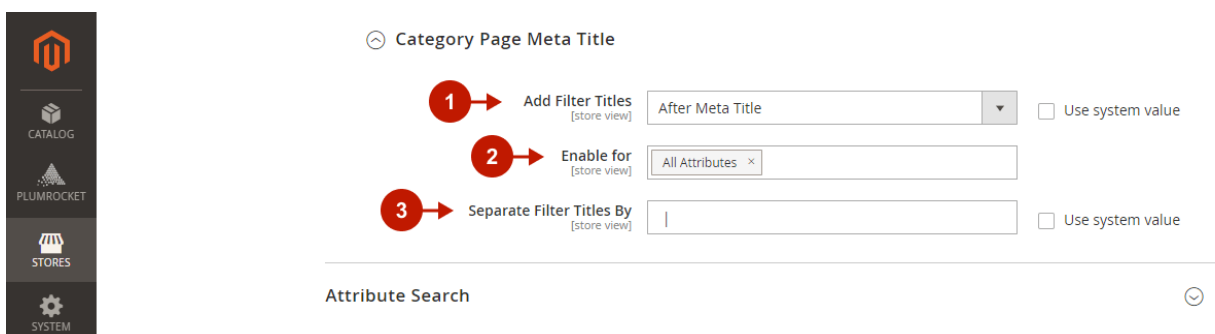

# Attribute Search

#### $|\zeta\rangle = |\zeta\rangle$  Step-by-step guide:

- 1. "Enable Search Box": if enabled, this option allows customers to use a convenient search box to narrow down options search within filter attributes. Useful for large lists of filter options.
- 2. "Enable Only for Large Attribute Option Lists": set it to Yes to enable the Search Box only for filter lists with many options to simplify the filter interface.
- 3. "Minimum Number of Attribute Options": enter the minimum quantity of filter options that will trigger the search box display. If the number of options is greater than or equal to the number you entered in this field, then the Search input field will appear above the list of filter options.
- 4. "Show Search for": select the attributes for which you want to display the search box.
- 5. "Search Box Placeholder Text": specify the placeholder text to be displayed by default as a prompt to start typing in the search box field.
- 6. Click the Save Config button to save your settings.

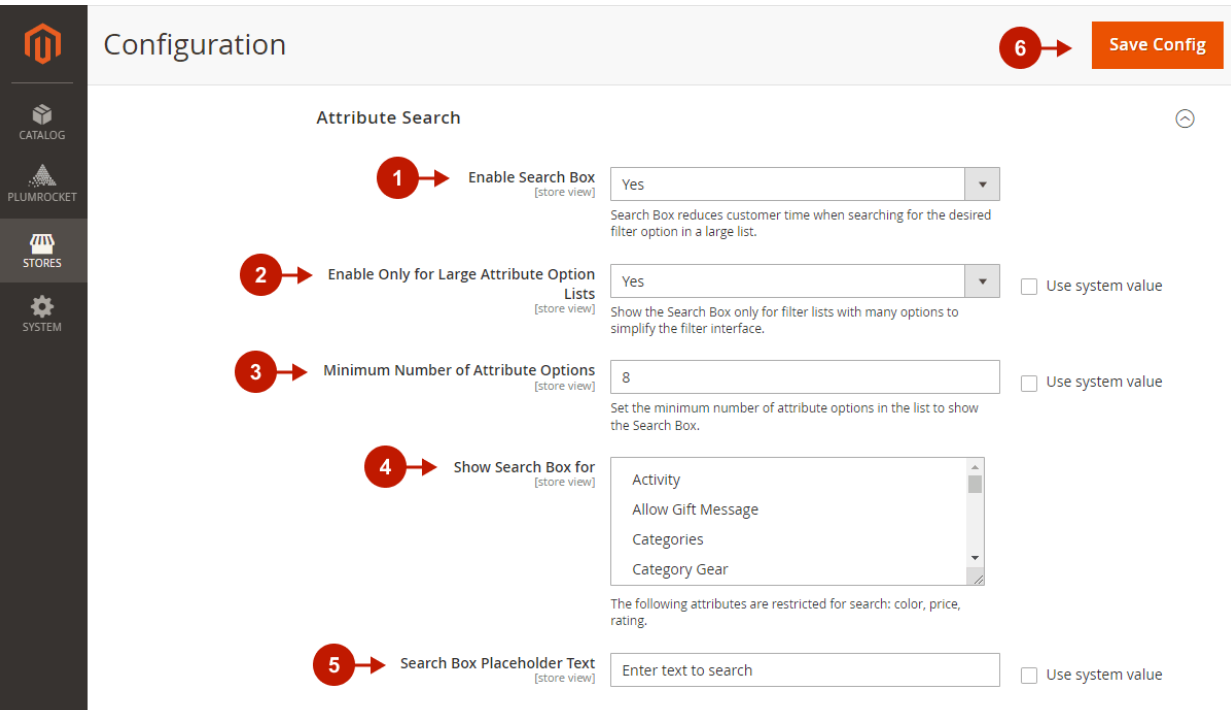